#### **Work Instruction**

**Create Project - Pre-Scoping** 

Module

## Purpose

This work instruction is used to out line the steps to complete the following Manage Pre-Scoping activities:

- Create Study Project (Pre-Scoping)
- Perform Pre-Scoping

## Prerequisites

None

## Navigation

| Log in to the MIP > Workbench > Create Project > |
|--------------------------------------------------|
| and                                              |
| Claim > Create Study Project                     |
|                                                  |

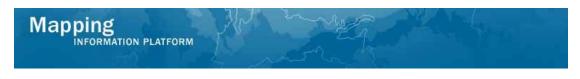

#### Work Steps

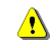

Only users with permissions to create a project will see the Create Project tab when they log in.

| Mapping<br>INFORMATION PLATFORM<br>Welcome rmcsam   Log out   FI | EMA Dictionary   MIP Help?                    |                               | S FEMA                   |                      |
|------------------------------------------------------------------|-----------------------------------------------|-------------------------------|--------------------------|----------------------|
| Home   Map Modernization   News & Event                          | s   Tools & Links   Map Viewer   <b>Wor</b> l | <b>obench</b>   MIP User Care | Process Admin   MARS     |                      |
| Workbench Home / Work Items / Proj                               | ect Dashboard / Reports & Form Letters        | / Search & Retrieve Data      | Create Project / SOMA    | / Compendium Panel 🖌 |
| Create Project                                                   |                                               |                               |                          |                      |
| Select a project type to begin the project                       | Create Study Project                          | Create Revision Project       | Create Amendment Project |                      |

1. Click on:

Create Study Project

to create a study project

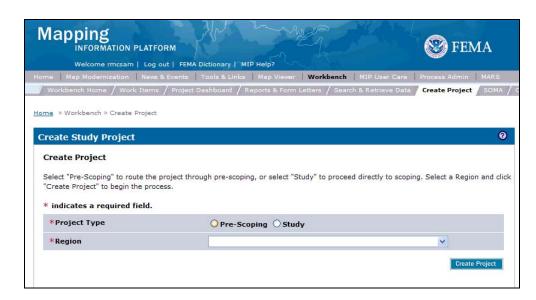

- 2. Click on: OPre-Scoping radio button
- 3. Click the Region dropdown box to select the Region in which the project occurs
- 4. Click on: Create Project to create the project

| Mapping<br>INFORMATION PLATFORM | All and the second second seco |  |
|---------------------------------|----------------------------------------------------------------------------------------------------|--|
| Create Study Project            | 0                                                                                                    |  |

| Project Information   Community Informatio     | n   Review              |            |
|------------------------------------------------|-------------------------|------------|
| Create Pre-Scoping Project : Project           | Information             |            |
| * indicates a required field.                  |                         |            |
| Enter the pre-scoping project information belo | w and click "Continue". |            |
| Project Information                            |                         |            |
| *Project Name                                  |                         |            |
| *Planned Start Date                            |                         |            |
| *Planned End Date                              |                         |            |
| *Negotiated Cost \$                            |                         |            |
| *Organization Type                             |                         | ~          |
| *Organization Name                             |                         | ~          |
|                                                |                         |            |
| < Back                                         |                         | Continue > |

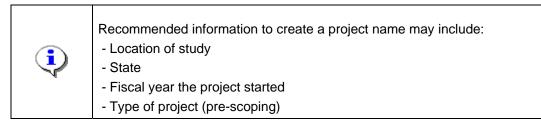

- 5. Click to enter the Project Name
- **6.** Use the calendar icon or click to enter the Planned Start Date for pre-scoping activities
- 7. Use the calendar icon or click to enter the Planned End Date for pre-scoping activities
- 8. Click to enter the Negotiated Cost
- **9.** Click the Organization Type dropdown box and select the organization type performing the pre-scoping activities
- **10.** Click the Organization Name dropdown box and select the name of the organization performing the pre-scoping activities
- **11.** Click on: Continue > to move to the Community Information screen

| reate Study Pi                             | roject               |                                                                                                    |
|--------------------------------------------|----------------------|----------------------------------------------------------------------------------------------------|
| oject Information                          | Community Infor      | mation   Review                                                                                                 |
| Create Pre-Sco                             | ping Project : Co    | ommunity Information                                                                                            |
| <sup>k</sup> in <mark>dicates a req</mark> | uired field.         |                                                                                                    |
|                                            |                      | and Community from the dropdown lists. Click "Add Area". Repeat for each Community. N<br>wide" under Community. |
| n the Community of                         | dropdown, the * indi | cates an unincorporated community.                                                                              |
|                                            | 1221                 |                                                                                                    |
| Select Area(s) to                          | Study                |                                                                                                    |
| Select Area(s) to<br>*CID                  |                      |                                                                                                    |
|                                            | OR                   |                                                                                                    |
| *CID                                       |                      |                                                                                                    |

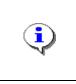

If you have the CID for the county or community, enter it in the CID field and click Add Area. That will populate the State, County and Community fields. **OR** If you do not know the CID, choose the State, County and Community from the dropdown boxes and click Add Area.

- **12.** Click the State dropdown box and select the state the project is in
- **13.** Click the County dropdown box and select the county the project is in

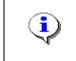

If doing a county-wide project, choose the option listed in lower-case. The community in upper-case and with an asterisk (\*) indicates the portion of the county that is unincorporated.

**14.** Click the Community dropdown box to choose the county or community to include in the project. If there are multiple communities in the project, add them one at a time.

Continue >

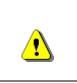

Always click Add Area before Continue. If you click Continue before Add Area, all previously entered information will be lost.

15. Click on: Add Area

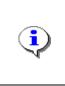

If creating a county-wide project, only include the county-wide option. To add multiple communities, continue to add each community and click Add Area until all communities are listed.

**16.** Once all areas are added, click

to move to the Review screen

| reate Study Project                                 |                                   |                                     |                                      |  |
|-----------------------------------------------------|-----------------------------------|-------------------------------------|--------------------------------------|--|
| Contraction of the second second second             |                                   |                                     |                                      |  |
| ject Information   Commu                            | inity Information   Review        |                                     |                                      |  |
| Create Pre-Scoping P                                | roiect : Review                   |                                     |                                      |  |
|                                                     |                                   |                                     |                                      |  |
|                                                     |                                   | or click "Back" to make changes. On | ce complete, this task will be remov |  |
| om your Work Item List a                            | nd you will not be able to view o | or update this task.                |                                      |  |
| roject Information                                  |                                   |                                     |                                      |  |
| -                                                   |                                   |                                     |                                      |  |
| Project Name:                                       |                                   | ty TN Prescoping                    |                                      |  |
| Planned Start Date:                                 | 03/16/2006                        | 03/16/2006                          |                                      |  |
| Planned End Date:                                   | 06/29/2006                        | 06/29/2006                          |                                      |  |
| Negotiated Cost                                     | \$6800                            |                                     |                                      |  |
| Organization Type                                   | MOD-RMC                           |                                     |                                      |  |
|                                                     | MOD RMC 4                         |                                     |                                      |  |
| Organization Name                                   |                                   |                                     |                                      |  |
| Organization Name                                   |                                   |                                     |                                      |  |
| -                                                   |                                   |                                     |                                      |  |
| Organization Name<br>Community Information<br>State | County                            | Community                           | CID                                  |  |

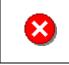

Once you click Complete Task you cannot return to this task. Confirm all information is correct before clicking the Complete Task button. Click the Back button to make any changes to previous screens.

**17.** Review the information and when satisfied, click

Complete Task

|          | The project is created and a project number is generated.<br>The first two digits of the project number indicate the fiscal year in which<br>the project was created, the second two digits indicate the Region, the next<br>four digits are a sequentially generated number, and the letter at the end<br>indicates the project type. |
|----------|----------------------------------------------------------------------------------------------------|
| <b>i</b> | The list below displays the letter options of the project types:<br>A: Amendment or eLOMA projects<br>C: Amendment Conditional<br>P: Revision<br>R: Revision Conditional<br>S: Study<br><b>T: Pre-Scoping</b><br>V: Amendment (V Zone)<br>X: Amendment & Revision Corrected Copy Case                                                  |
|          |                                                                                                    |

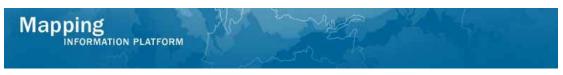

The next activity, Perform Pre-Scoping, is completed by MOD HQ or the RSC.

|                                                                 | ATION PLATFORM                                | - Harrison I                              | Sector Fema                                                              |                                      |
|-----------------------------------------------------------------|-----------------------------------------------|-------------------------------------------|--------------------------------------------------------------------------|--------------------------------------|
|                                                                 | rmcsam   Log out   FEMA Dictionary   MIP Help |                                           |                                                                          |                                      |
| Home Map Modern                                                 | ization News & Events Tools & Links Map       | Viewer   Workbench   MIP User Care        | Process Admin MARS                                                       |                                      |
| Workbench Home                                                  | Work Items / Project Dashboard / Reports      | & Form Letters / Search & Retrieve Data / | ′Create Project / SOMA / Compendium Panel 🦯                              |                                      |
| Home » Workbench »                                              | Work Items<br>- rmcsam - January 19, 2009     |                                           |                                                                          |                                      |
| filter your work item lis<br>Options: Add, r<br>Refresh: Displa |                                               | list<br>we activities claimed by others   | im Details (below). Click on column names to sort by tha<br>Project Name | t column. The input fields below may |
|                                                                 |                                               |                                           |                                                                          | Date Posted                          |
| All                                                             | All                                           | All                                       |                                                                          |                                      |
| 2                                                               | Perform Pre-Scoping                           | 09-04-0024T                               | Dickson County TN Prescoping                                             | 01/19/2009                           |
|                                                                 |                                               |                                           |                                                                          |                                      |

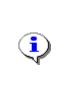

**Perform Pre-Scoping -** This activity allows the user to verify that certain required pre-scoping tasks were performed and enter cost and schedule information of this task.

After this activity is completed the user has the option to hold the prescoped project or continue the study project.

# **18.** Click on: Perform Pre-Scoping

to enter the Perform Pre-Scoping activity

| Work Item Details - Project # 09-0                            | 4-0024T                                                                | 0 |
|---------------------------------------------------------------|------------------------------------------------------------------------|---|
| Pre-Scoping Checklist   Review                                |                                                                        |   |
| Perform Pre-Scoping                                           |                                                                        |   |
| * indicates a required field.                                 |                                                                        |   |
| Select the items that were completed as part of               | of pre-scoping. Select the result of pre-scoping and click "Continue". |   |
| * Identified Existing Data                                    |                                                                        |   |
| * Contacted Communities                                       |                                                                        |   |
| * Organization that Contacted<br>Communities                  | <b>v</b>                                                               |   |
| * Initiated Population of Scoping Tool<br>with Effective Data |                                                                        |   |
| * Actual or Final Cost \$                                     |                                                                        |   |
| * Pre-Scoping Result                                          |                                                                        |   |
| Have Potential Obstacles?                                     |                                                                        |   |
| If yes, describe Potential Obstacles                          |                                                                        |   |
|                                                               |                                                                        |   |
|                                                               | Save and Close Continue >                                              |   |

- **19.** Click on: the Identified Existing Data checkbox
- **20.** Click on: <sup>1</sup> the Contacted Communities checkbox
- **21.** Click the Organization that Contacted Communities dropdown box to select the organization that contacted the communities
- 4.01 RSC\_MOD HQ Create Pre-Scoping Project.doc

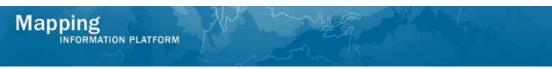

- **22.** Click the Initiated Population of Scoping Tool with Effective Data checkbox
- 23. Click to enter the Actual or Final Cost for pre-scoping

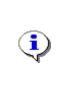

Selecting 'Hold study project' creates a new activity on the Work Item List: Hold Pre-Scoped Project.

Selecting 'Continue to study project' moves the workflow directly to Initiate Study Project.

- 24. Click the Pre-Scoping Result dropdown box to indicate whether to continue with the project
- **25.** If potential obstacles exist, click the Have Potential Obstacles checkbox
- **26.** Click to enter text for any potential obstacles
- 27. Click on: Continue >

to move to the Review screen

| e-Scoping Checklist   Review                                                                 |                                                                                                    |
|----------------------------------------------------------------------------------------------|----------------------------------------------------------------------------------------------------|
| Perform Pre-Scoping                                                                          |                                                                                                    |
| eview the information. Click "Complete Task<br>rom your Work Item List and you will not be a | " when done or click "Back" to make changes. Once complete, this task will be remove<br>able to view or update this task. |
| Click to view the <u>workflow history</u> for this proj                                      | ect.                                                                                                    |
| Identified Existing Data:                                                                    | Yes                                                                                                    |
| Contacted Communities:                                                                       | Yes                                                                                                    |
| Organization that Contacted<br>Communities:                                                  | Watershed IV Alliance                                                                                                    |
| Initiated Population of Scoping Tool with Effective Data:                                    | Yes                                                                                                    |
| Actual or Final Cost:                                                                        | \$6800                                                                                                    |
| Pre-Scoping Result:                                                                          | Hold                                                                                                    |
| Have Potential Obstacles:                                                                    | Yes                                                                                                    |
| Potential Obstacles Description:                                                             | Delay gathering appropriate data from communities                                                                         |

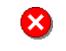

Once you click Complete Task you cannot return to this task. Confirm all information is correct before clicking the Complete Task button. Click the Back button to make any changes to previous screens.

**28.** Review the information and when satisfied, click

Complete Task

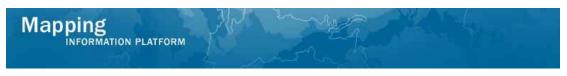

The next activity in the workflow, Hold Pre-Scoped Project, is completed by MOD HQ or the RSC.

|                                                                 | ATION PLATFORM                                     |                                                | FEMA                                                     |                                              |
|-----------------------------------------------------------------|----------------------------------------------------|------------------------------------------------|----------------------------------------------------------|----------------------------------------------|
| Home Map Modern                                                 | ization   News & Events   Tools & Links   Map View | wer   <b>Workbench</b>   MIP User Care   Proce | ess Admin   MARS                                         |                                              |
| Workbench Home                                                  | Work Items / Project Dashboard / Reports & Fo      | rm Letters / Search & Retrieve Data / Crea     | ate Project / SOMA / Compendium Panel 🧴                  |                                              |
| Home » Workbench »                                              | Work Items                                         |                                                |                                                          |                                              |
| Work Item List                                                  | - rmcsam - January 19, 2009                        |                                                |                                                          | 0 -                                          |
| filter your work item lis<br>Options: Add, r<br>Refresh: Displa |                                                    | activities claimed by others                   | atails (below). Click on column names to sort by that co | olumn. The input fields below may be used to |
| Action                                                          | Activity Name                                      | Case Number                                    | Project Name                                             | Date Posted ↑                                |
| All 💌                                                           | All                                                | All                                            |                                                          |                                              |
| 2                                                               | Hold Pre-Scoped Project                            | 09-04-0024T                                    | Dickson County TN Prescoping                             | 01/19/2009                                   |
|                                                                 |                                                    |                                                |                                                          |                                              |

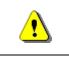

Only claim an activity that you are certain you own or have been instructed to claim. Contact your manager if you claimed an activity in error.

**29.** Click on

Claim

to claim the activity

Hold Pre-Scoped Project

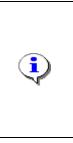

**Hold Pre-Scoped Project -** This activity is performed if additional time is required to determine the needs of a project. The hold can be removed or set to expire on a certain date.

If Hold is selected, a reason is listed and the project only advances after the date has expired. The project then moves to Initiate Study Project, completed by the RSC, MOD HQ or FEMA.

30. Click on:

to enter the Hold Pre-Scoped Project activity

| /ork Item Details - Project # 0<br>old Information   Review                  | 9-04-0024T                                                                                  |
|------------------------------------------------------------------------------|---------------------------------------------------------------------------------------------|
| Hold Pre-Scoped Project                                                      |                                                                                             |
| * indicates a required field.                                                |                                                                                             |
| Enter the date on which the project hold e continue Study. Click "Continue". | expires and the reason for the Hold. To continue the Study without a Hold, check Do not Hol |
| Do not hold, continue study                                                  |                                                                                             |
| Hold Expires On                                                              |                                                                                             |
| Reason for Hold                                                              |                                                                                             |
|                                                                              | L                                                                                           |
|                                                                              | Save and Close Continue >                                                                   |

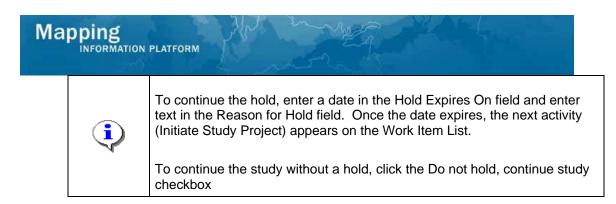

- **31.** Click the checkbox to proceed with the study project, or enter the date that the hold expires on
- 32. Click on: Continue >

to move to the Review screen

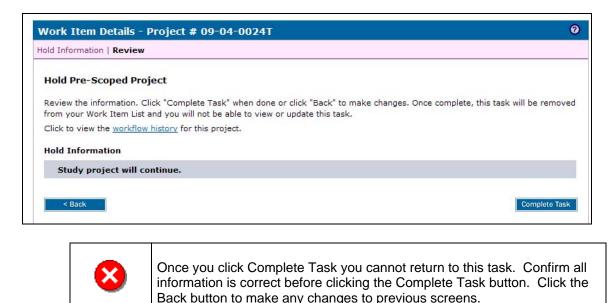

**33.** Review the information and when satisfied, click

Complete Task

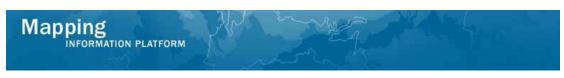

The next activity, Initiate Study Project, is completed by the RMC, MOD HQ, or FEMA.

|                                                                                                    | ATION PLATFORM                                                                                                    | elp?                                                                                  | Sema Sema                                                |                                                               |
|----------------------------------------------------------------------------------------------------|----------------------------------------------------------------------------------------------------|---------------------------------------------------------------------------------------|----------------------------------------------------------|---------------------------------------------------------------|
| me   Map Modern                                                                                     | ization   News & Events   Tools & Links   N                                                                                                    | ap Viewer   Workbench   MIP User Care                                                 | Process Admin MARS                                       |                                                               |
| Workbench Home                                                                                      | Work Items / Project Dashboard / Repo                                                                                                    | rts & Form Letters 🖌 Search & Retrieve Data 🗧                                         | / Create Project / SOMA / Compendium Panel 🚣             |                                                               |
|                                                                                                    |                                                                                                    |                                                                                       |                                                          |                                                               |
| er your work item li<br>• <u>Options</u> : Add,<br>• <u>Refresh</u> : Displa                        | et.<br>remove, and reorder columns in your Work Ite<br>ry new activities in your Work Items list and re                                                       | ms list<br>move activities claimed by others                                          | em Details (below). Click on column names to sort by the | it column. The input fields below may be use                  |
| er your work item li <ul> <li><u>Options</u>: Add,</li> <li><u>Refresh</u>: Displa</li> </ul>       | et.<br>emove, and reorder columns in your Work Ite                                                                                                    | ms list<br>move activities claimed by others                                          | em Details (below). Click on column names to sort by the | it column. The input fields below may be use<br>Date Posted ↑ |
| er your work item li<br><u>Options</u> : Add,<br><u>Refresh</u> : Displa<br><u>Activity Referen</u> | et.<br>emove, and reorder columns in your Work Ite<br>y new activities in your Work Items list and re<br><u>ce Guide</u> : Display an overview of information | ms list<br>move activities claimed by others<br>needed to complete Studies activities |                                                          |                                                               |

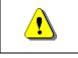

Only claim an activity that you are certain you own or have been instructed to claim. Contact your manager if you claimed an activity in error.

**34.** Click on: Claim to claim the activity

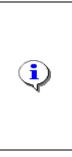

35.

**Initiate Study Project -** In this activity, all scoping costs are captured and added to the project. The map panel numbers for the study area are added to the MIP, along with the tasks necessary to produce new DFIRMs. The project area is added to complete the task.

Completion of this activity triggers the Obligate Project Funds activity, completed by the RSC, MOD HQ, or FEMA.

Click on:

to enter the Initiate Study Project activity

| Vork Item Details - Project # 09             | -04-0024T                                                                          | Ø         |
|----------------------------------------------|------------------------------------------------------------------------------------|-----------|
| roject Information   Contact List   Review   | W                                                                                  |           |
| Initiate Study Project                       |                                                                                    |           |
| * indicates a required field.                |                                                                                    |           |
| Enter the scoping information listed below a | and the associated negotiated costs. Click "Add Cost". Repeat for each cost. Click | "Continue |
| Scoping Task Information                     |                                                                                    |           |
| *Planned Start Date                          |                                                                                    |           |
| *Planned End Date                            |                                                                                    |           |
| *Organization Type                           | ×                                                                                  |           |
| *Organization Name                           | ✓                                                                                  |           |
| Scoping Negotiated Cost                      |                                                                                    |           |
| *Amount \$                                   |                                                                                    |           |
| *Federal Funding Year                        | ×                                                                                  |           |
| *Cost Type                                   |                                                                                    |           |
| *Contract or Agreement Number                |                                                                                    |           |
| Task Order Number                            |                                                                                    |           |
|                                              |                                                                                    | d Cost    |

- **36.** Use the calendar icon or click to enter the Planned Start Date for scoping, as per the contract
- **37.** Use the calendar icon or click to enter the Planned End Date for scoping, as per the contract
- **38.** Click the Organization Type dropdown box to select the organization type
- **39.** Click the Organization Name dropdown box to select the organization name
- **40.** Click to enter the Amount

Map

- **41.** Click to select the Federal Funding Year dropdown box
- **42.** Click the Cost Type dropdown box to select the cost type
- **43.** Click to enter the Contract or Agreement Number and Task Order Number, if applicable

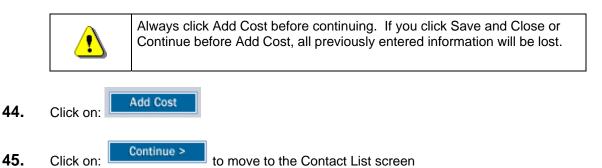

| Work Item Details - Project # 09-0         | )4-0024T                                              |                    |
|--------------------------------------------|-------------------------------------------------------|--------------------|
| roject Information   Contact List   Review |                                                       |                    |
| Initiate Study Project                     |                                                       |                    |
|                                            | following information: Name, Address, Phone Number, a | and Email Address. |
| FEMA Headquarters Lead                     |                                                       |                    |
|                                            |                                                       | <u>N</u>           |
| FEMA Regional Engineer                     |                                                       |                    |
|                                            |                                                       |                    |
| FEMA Regional Floodplain Manager           |                                                       |                    |
|                                            |                                                       |                    |
| Mapping Partner Project Lead               |                                                       |                    |
|                                            |                                                       |                    |
| NSP Territory Manager                      |                                                       |                    |
|                                            |                                                       |                    |
| RMC Manager                                |                                                       |                    |
| kite handger                               |                                                       |                    |

|          | These fields are not required, but the information is useful when running reports on the project.                                                                                                    |
|----------|----------------------------------------------------------------------------------------------------|
| <b>i</b> | <ul> <li>Tips:</li> <li>Names are not required. Titles can be used in these fields, especially if turnover is likely in the position.</li> <li>Be consistent with names and titles across all projects. For example, don't use Bob Smith as RSC Manager for this project and Mr. B. Smith in a different project.</li> <li>FEMA Regional Engineer and FEMA Regional Floodplain Manager are fields that appear in MARS reports.</li> </ul> |
|          | Add contact names for each of these fields, except NSP Territory Manager.                                                                                                    |

- 46. Enter the information on the Contact List screen
- 47. Click on: Continue > to move to the Review screen

| Vork Item Detail                  |        |         | 24T                                                    |                                 |                            |  |
|-----------------------------------|--------|---------|--------------------------------------------------------|---------------------------------|----------------------------|--|
| oject mormation j c               |        |         |                                                        |                                 |                            |  |
| Initiate Study Pro                | oject  |         |                                                        |                                 |                            |  |
|                                   |        |         | done or click "Back" to r<br>view or update this task. | nake changes. Once complete     | e, this task will be remov |  |
| lick to view the work             |        |         | view of update this task.                              |                                 |                            |  |
| Scoping Task Infor                | mation |         |                                                        |                                 |                            |  |
| Planned Start Date:               |        | 08/02/  | 08/02/2006                                             |                                 |                            |  |
| Planned End Date:                 |        | 12/02/  | 12/02/2006                                             |                                 |                            |  |
| Organization Type:                |        | Contra  | Contractor                                             |                                 |                            |  |
| Organization Name:                |        | Waters  | Watershed IV Alliance                                  |                                 |                            |  |
|                                   |        |         |                                                        |                                 |                            |  |
| Scoping Negotiated                | d Cost |         |                                                        |                                 |                            |  |
| Amount Federal Fund<br>Year       |        | nding   | Cost Type                                              | Contract or<br>Agreement Number | Task Order Number          |  |
| \$23500                           | 2007   |         | Study Contract                                         | EMA-2002-CO-0011A               | 16                         |  |
|                                   |        |         |                                                        |                                 |                            |  |
| Contact List                      |        |         |                                                        |                                 |                            |  |
| FEMA Headquarters Lead:           |        |         | Dahlia Kasperski                                       |                                 |                            |  |
| FEMA Regional Engineer:           |        |         | Laura Algeo                                            |                                 |                            |  |
| FEMA Regional Floodplain Manager: |        |         | Janice Mitchell                                        |                                 |                            |  |
| Mapping Partner Project Lead:     |        | Daryl F | Daryl Fontenot                                         |                                 |                            |  |
| SP Territory Manag                | ier:   |         |                                                        |                                 |                            |  |
| RMC Manager:                      |        | Stephe  | n King                                                 |                                 |                            |  |

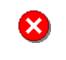

Once you click Complete Task you cannot return to this task. Confirm all information is correct before clicking the Complete Task button. Click the Back button to make any changes to previous screens.

Complete Task

**48.** Review the information and when satisfied, click

#### Results

The next activity in the workflow is Obligate Project Funds, completed by MOD HQ, the RSC or FEMA.

Last updated: March 2009